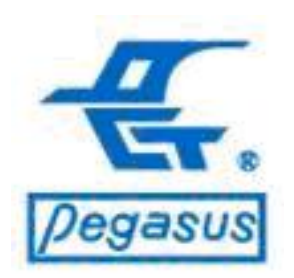

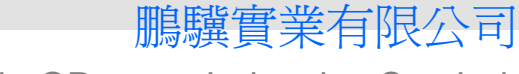

Copyright ©Pongee Industries Co., Ltd.

Ē

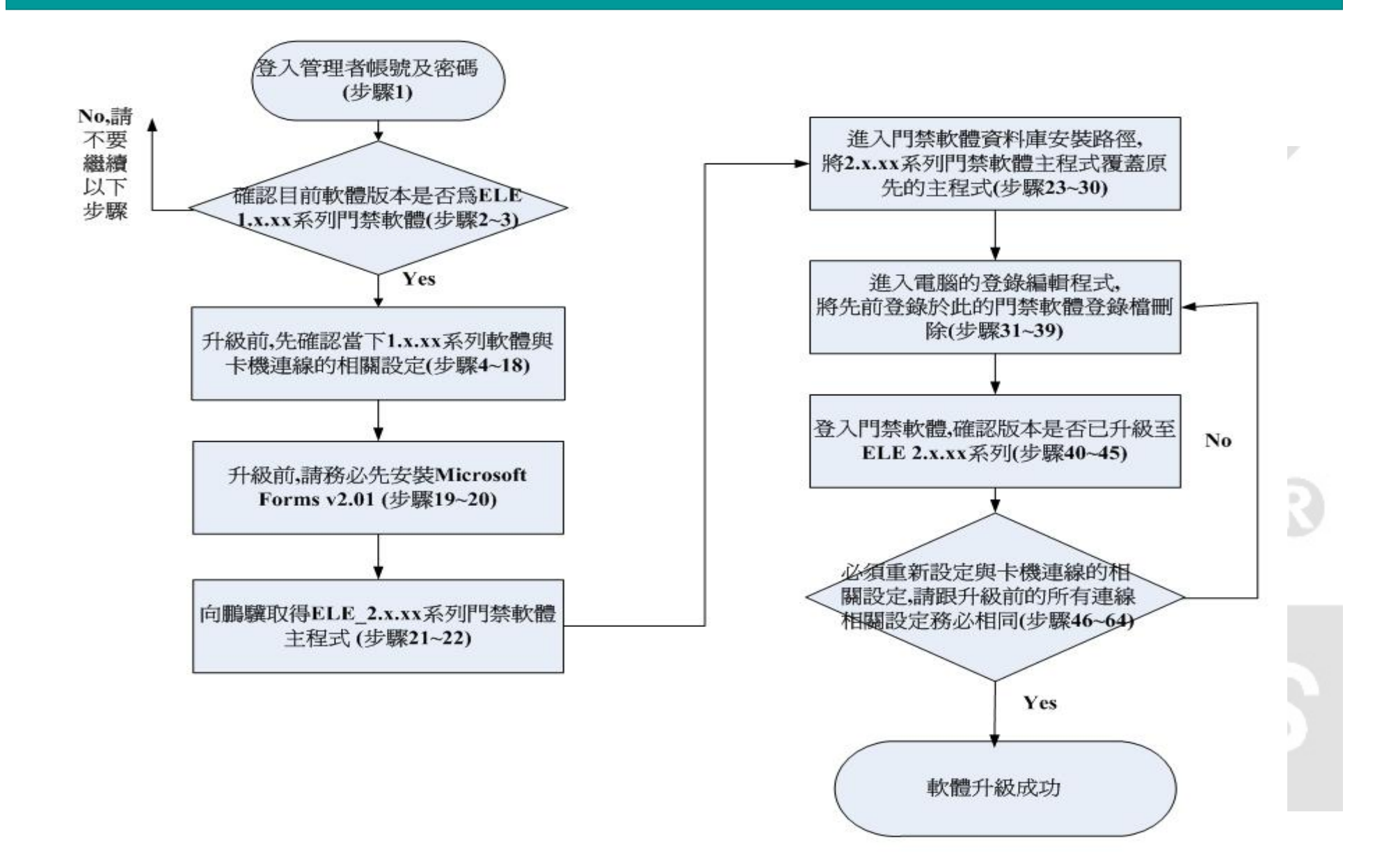

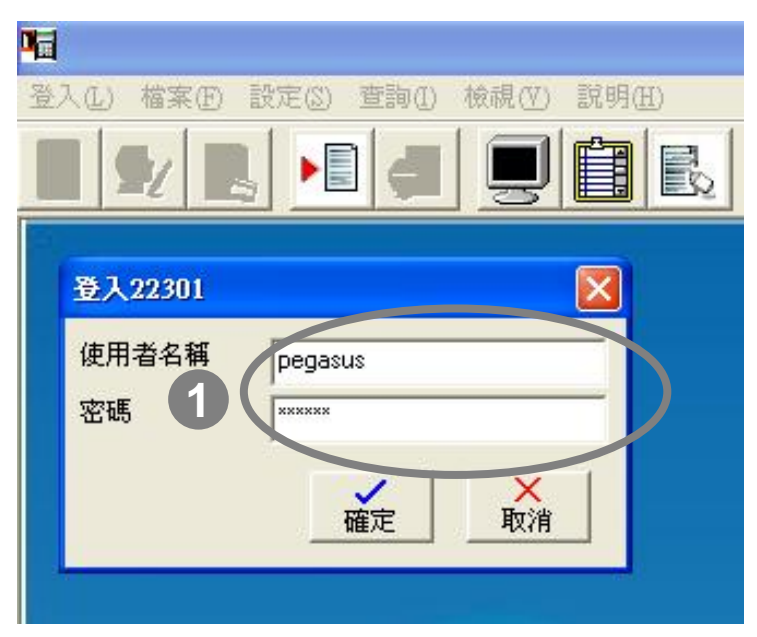

範例說明:

**ELE**系列門禁軟體為現階段鵬驥最新的門禁軟體**,**  現已更新至**2.x.xx**系列**,** 新增的功能有**(1)**新增支援 **PFP/PP-3702**系列卡機**(2)** 新增指紋設定**(3)**新增卡 鐘報時**(4)**新增**E-MAIL**告知異常功能

如果使用者現在使用**ELE**門禁軟體**1.x.xx**系列**,** 而 有需要剛剛列舉新增之功能進而有升級**2.x.xx**系列 需要時**,** 以下將提供正確之升級方法**,** 才能確保在 軟體升級過程中資料庫得以健全**,** 且卡機能正常連 線

操作說明:登入管理者帳號及密碼

:請先用管理員帳號登入門禁軟體 **1**帳號:pegasus 密碼:pongee

 $\equiv$ 

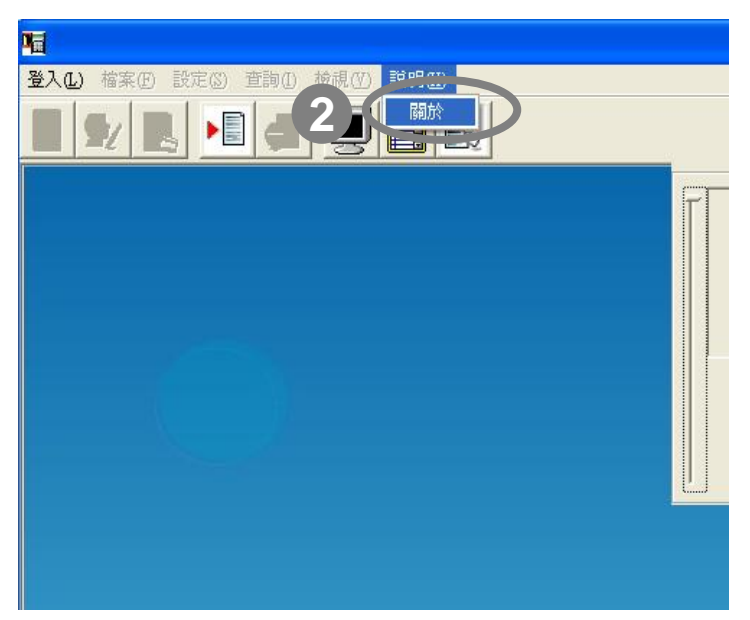

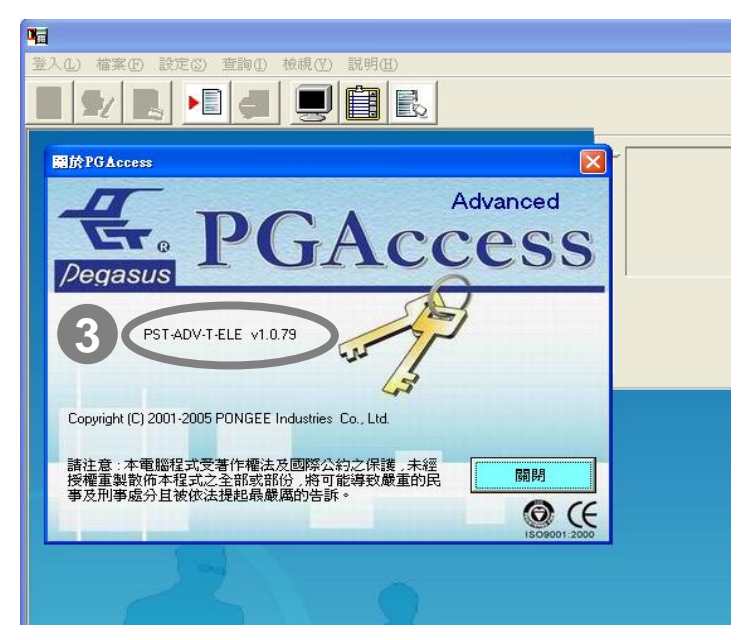

操作說明:確認目前門禁軟體版本是否為**ELE 1.x. xx**系列門禁軟體**(**如果為否**,** 請不要依下列步驟升級 以免造成日後軟體使用異常**)**

:點選功能選單「說明(H)」並出現下拉視窗, **2**點選「關於」(如左上圖所示)

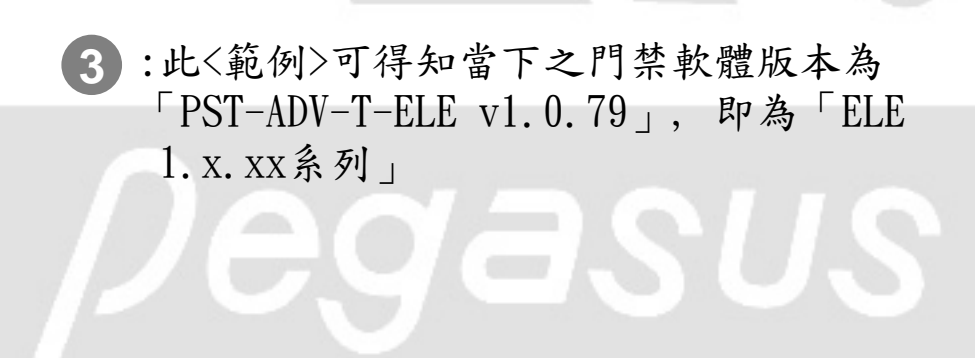

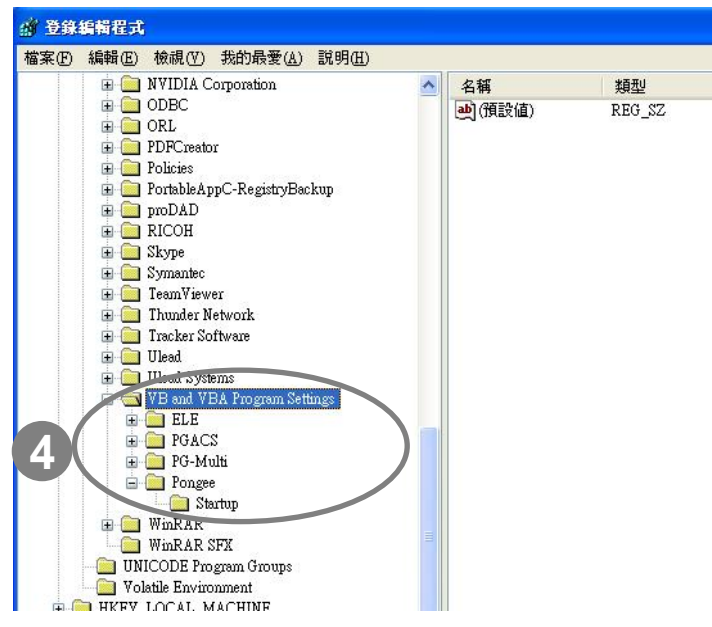

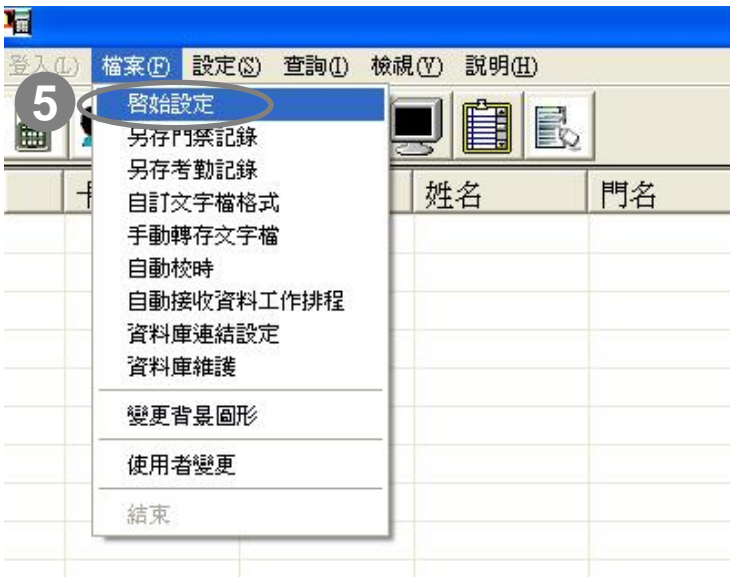

操作說明:在要升級**ELE**門禁軟體成**2.x.xx**系列之前**,**  請先確認當下**1.x.xx**系列門禁軟體與卡機連線的相關 設定**,** 依序為「啟始設定」、「連線設定」與「卡機 設定 」

4):因為門禁軟體需要將卡機的連線相關設定登 錄在電腦中,也就是說,一旦要升級軟體,勢必 會將原先登錄在電腦中的連線相關設定做清 除,故升級軟體前必須先確認目前電腦所做的 連線相關設定(如左上圖所示,此為Windows XP登錄編輯程式-「regedit」記載門禁軟體 登錄檔位置)

:點選功能選單「檔案(F)」並出現下拉視窗, 點選「啟始設定」(如左下圖所示) **5**

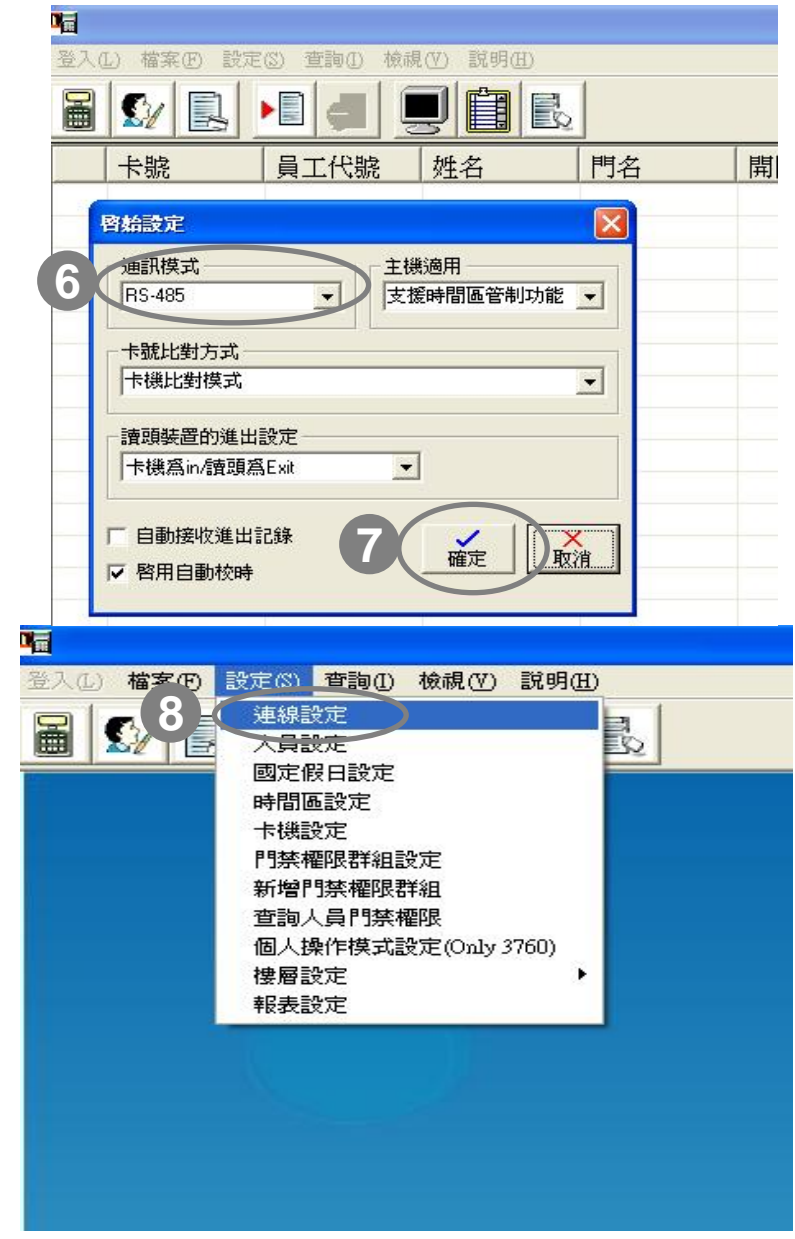

操作說明:在要升級**ELE**門禁軟體成**2.x.xx**系列之前**,**  請先確認當下**1.x.xx**系列門禁軟體與卡機連線的相 關設定**,** 依序為「啟始設定」、「連線設定」與 「卡機設定 」

:請注意目前在「通訊模式」的設定 (如左 **6**上圖所示)

:完成後請按「確定」 **7**

:點選功能選單「設定(S)」並出現下拉視 **8**窗,點選「連線設定」(如左下圖所示)

#### FAQ:軟體版本升級操作說明 版本:ELE門禁軟體 v1. x. x. x系列升至v2. x. x. x系列 操作說明:在要升級**ELE**門禁軟體成**2.x.xx**系列之 海绵酸定 前**,** 請先確認當下**1.x.xx**系列門禁軟體與卡機連 選擇連線方式 不機  $\overline{\phantom{0}}$ 線的相關設定**,** 依序為「啟始設定」、「連線設 **Comport** TCP/IP 定」與「卡機設定」 **9**通訊埠: COM1 → 速率 9600  $\vert$ :如果您在軟體目前的「選擇連線方式 **9**」為「本機」,請確認當下Com port連 接埠的號碼與速率(Baud Rate)(如左上 圖所示) :完成後請按「關閉」 **1010**關閉 **RE** 登入(L) 檔案(F) 設定(S) 查詢(I) 檢視(V) 說明(E) BCEILIDER :如果您在軟體目前的「選擇連線方式 **11**速線設定 」為「TCP/IP」,請直接點選「全部連 選擇連線方式 TCP/IP  $\overline{\phantom{a}}$ 線」,軟體即自動偵測您「目前」所設 **TCP/IP** Comport 定之所有TCP/IP位址裝置(如左下圖所 IP位址:  $\overline{\phantom{0}}$ 編輯IP位址 示),請將TCP/IP位址紀錄起來 **11**192.168.1.150連線中 全部連線 連線 :完成後請按「關閉」 **12**連線結束 **12**關閉

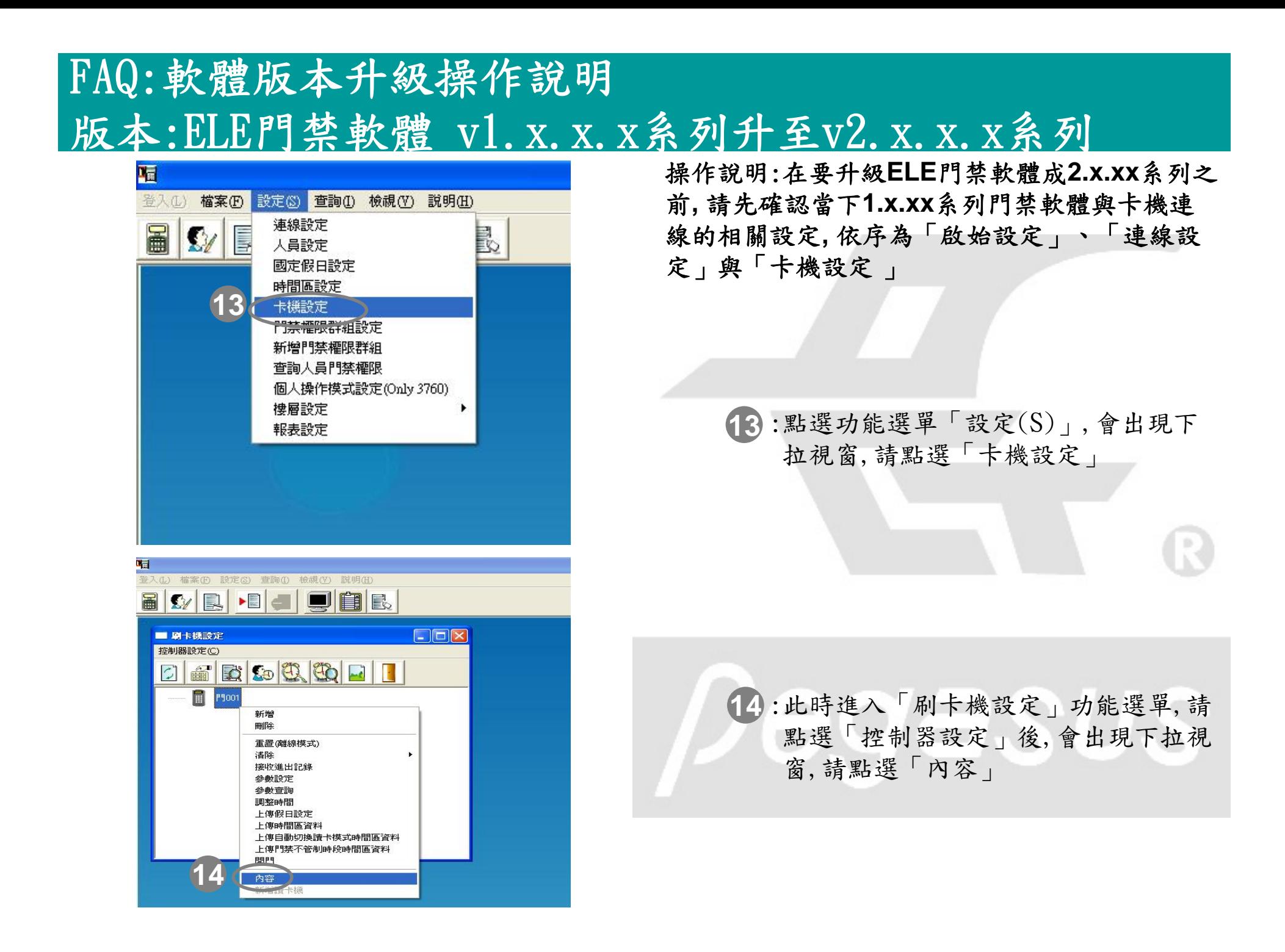

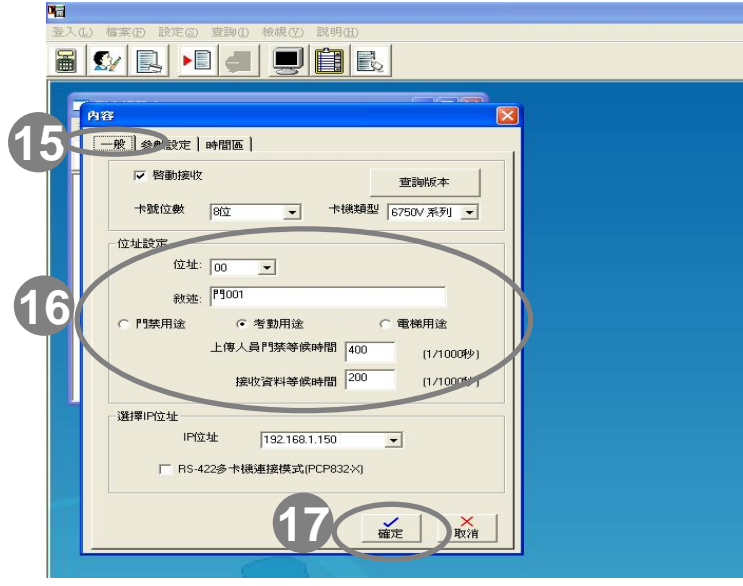

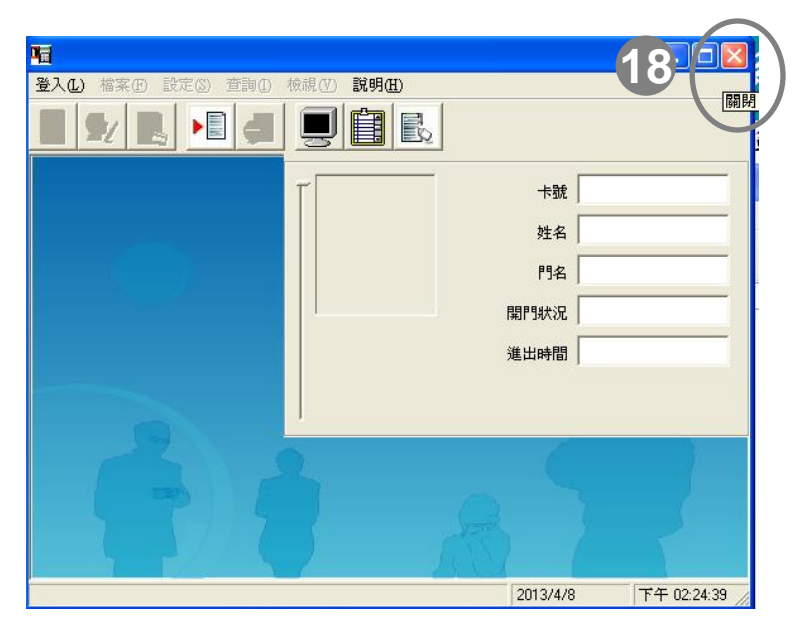

操作說明:在要升級**ELE**門禁軟體成**2.x.xx**系列之前**,**  請先確認當下**1.x.xx**系列門禁軟體與卡機連線的相關 設定**,** 依序為「啟始設定」、「連線設定」與「卡機 設定 」

- 15.請點選「一般」頁籤,系統會自動切換該 視窗所對應設定
- 16:請務必紀錄灰框中在您軟體目前在卡機的 所有設定(此圖中的設定僅供參考)

:最後請按「確定」鍵完成。 **17**

:在確認步驟四~步驟十七連線相關設定後, **18**請將門禁軟體關閉

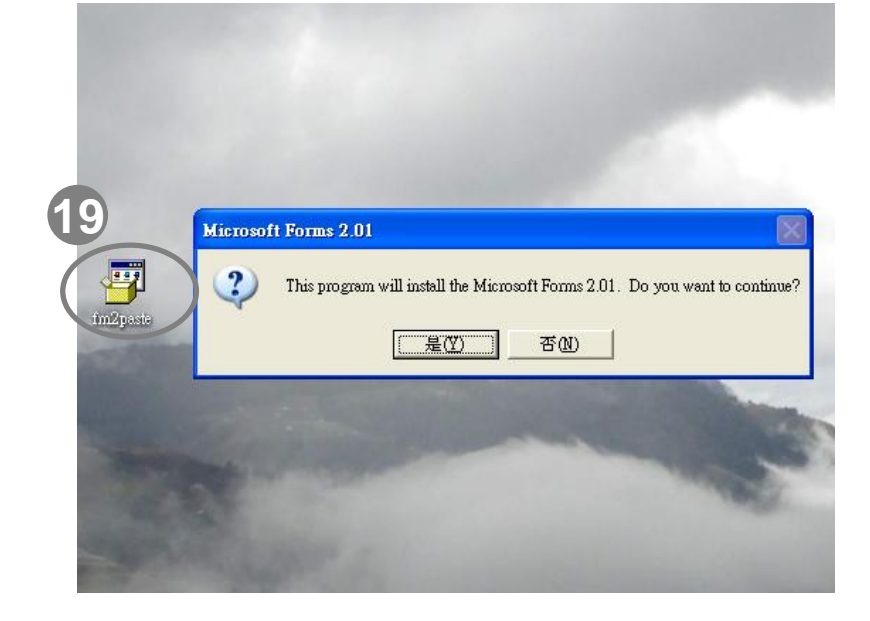

操作說明:在要開始升級**ELE**門禁軟體成**2.x.xx** 系 列時**,**請務必先安裝**Microsoft Forms v2.01**

:請務必安裝Microsoft Forms v2.01 **19**

\*註:此檔案又名FM20 或fm2past.exe, 可透過網路搜尋下載取得

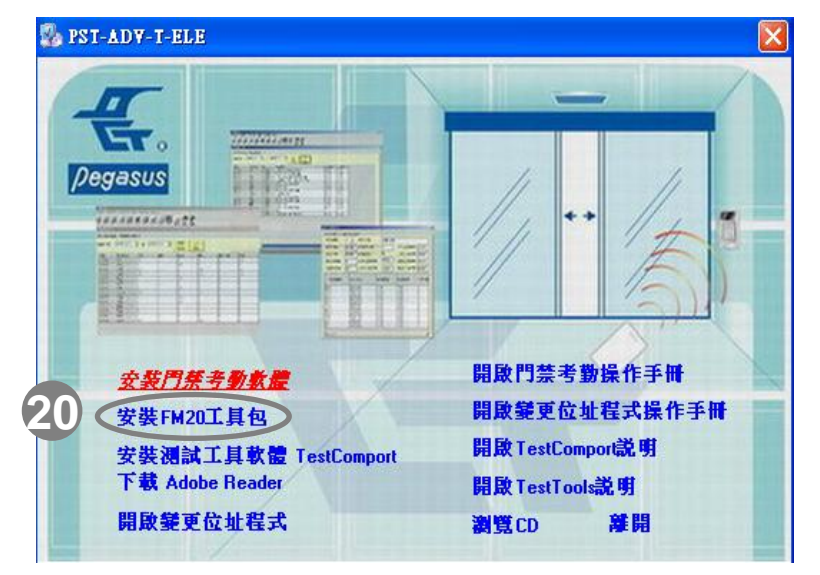

20:或者在ELE門禁軟體2.x.xx系列光碟片 點選「安裝FM20工具包」做安裝  $\equiv$  .

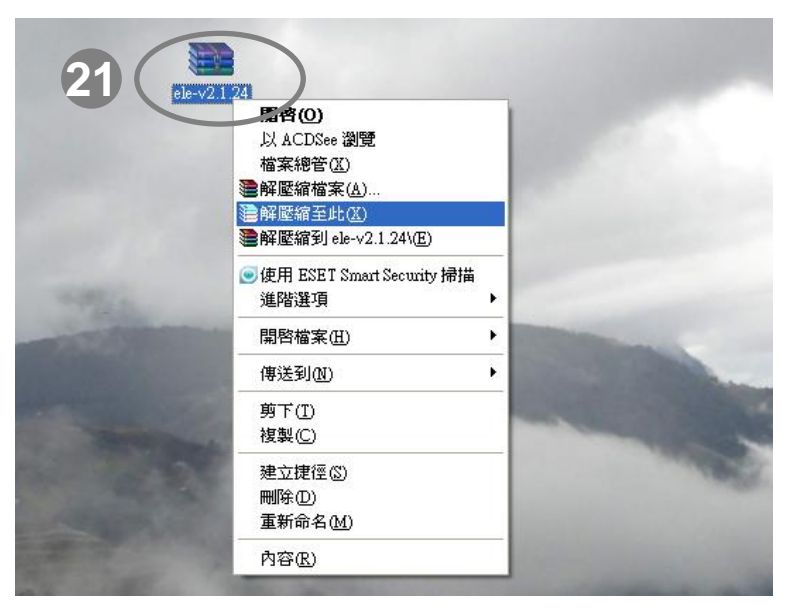

1 alanz<sup>8</sup> il 39 **22**图容(O) 執行身分(A)... ● 使用 ESET Smart Security 掃描 維階解項 an到壓縮檔(A)... ■加到 "Acs.rar"(T) ● 壓縮並發郵件. **建**壓縮成 "Acs.rar" 並發郵件 固定至 [開始] 功能表(I) 傳送到(N) 剪下(T) 複製(C) 建立捷徑(S) 删除(D) 重新命名(M) 内容(R)

操作說明:向鵬驥取得ELE 2.x.xx系列門禁軟體 主程式

> 21:向鵬驥(可透過業務提供下載點或者 e-mail提供)取得ELE 2.x.xx系列門 禁軟體主程式壓縮檔(此範例提供 ele-v2.1.24.rar, 為ELE v2.1.24 版本主程式), 請使用解壓縮軟體進 行解壓縮

22:解壓縮後之「Acs.exe」即為門禁軟

體主程式, 請將其複製

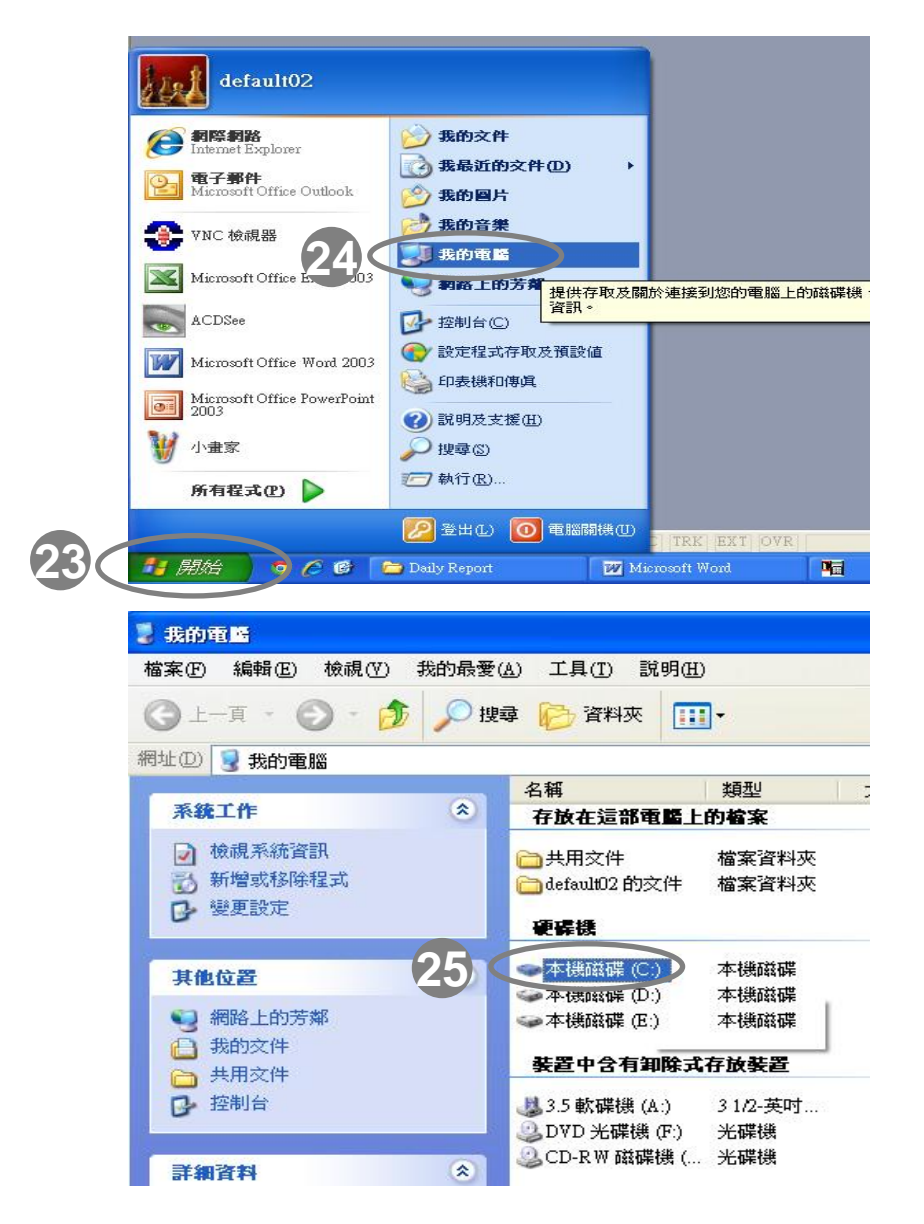

操作說明:進入門禁軟體資料庫安裝路徑, 將複 製的2.x.xx系列門禁軟體主程式覆蓋原先在安裝 路徑中ELE 1.x.xx系列的門禁軟體主程式

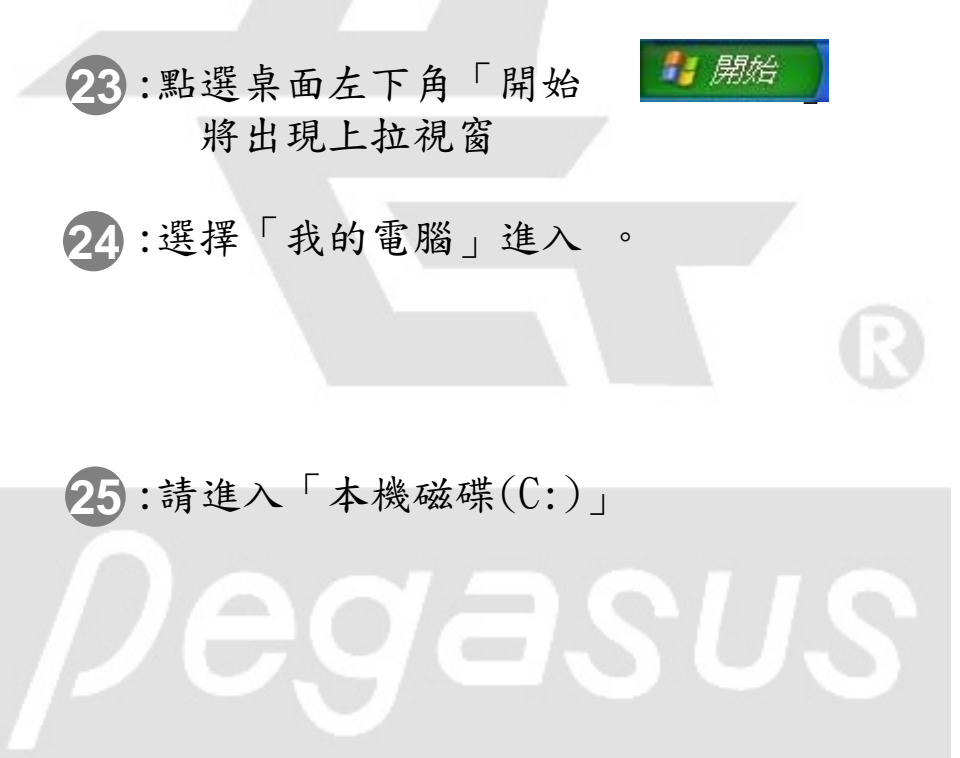

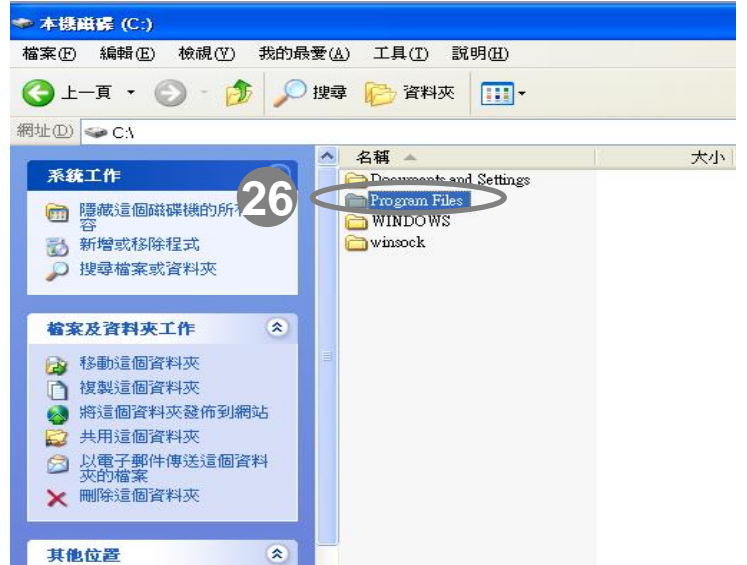

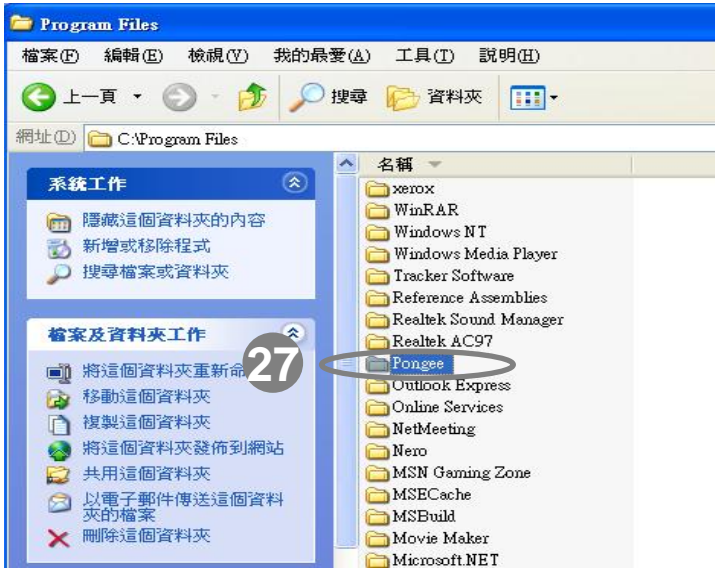

操作說明:進入門禁軟體資料庫安裝路徑, 將 複製的2.x.xx系列門禁軟體主程式覆蓋原先在 安裝路徑中ELE 1.x.xx系列的門禁軟體主程式

:請進入「Program Files」資料夾 **26**

:請進入「Pongee」資料夾 **27**

 $\equiv$ 

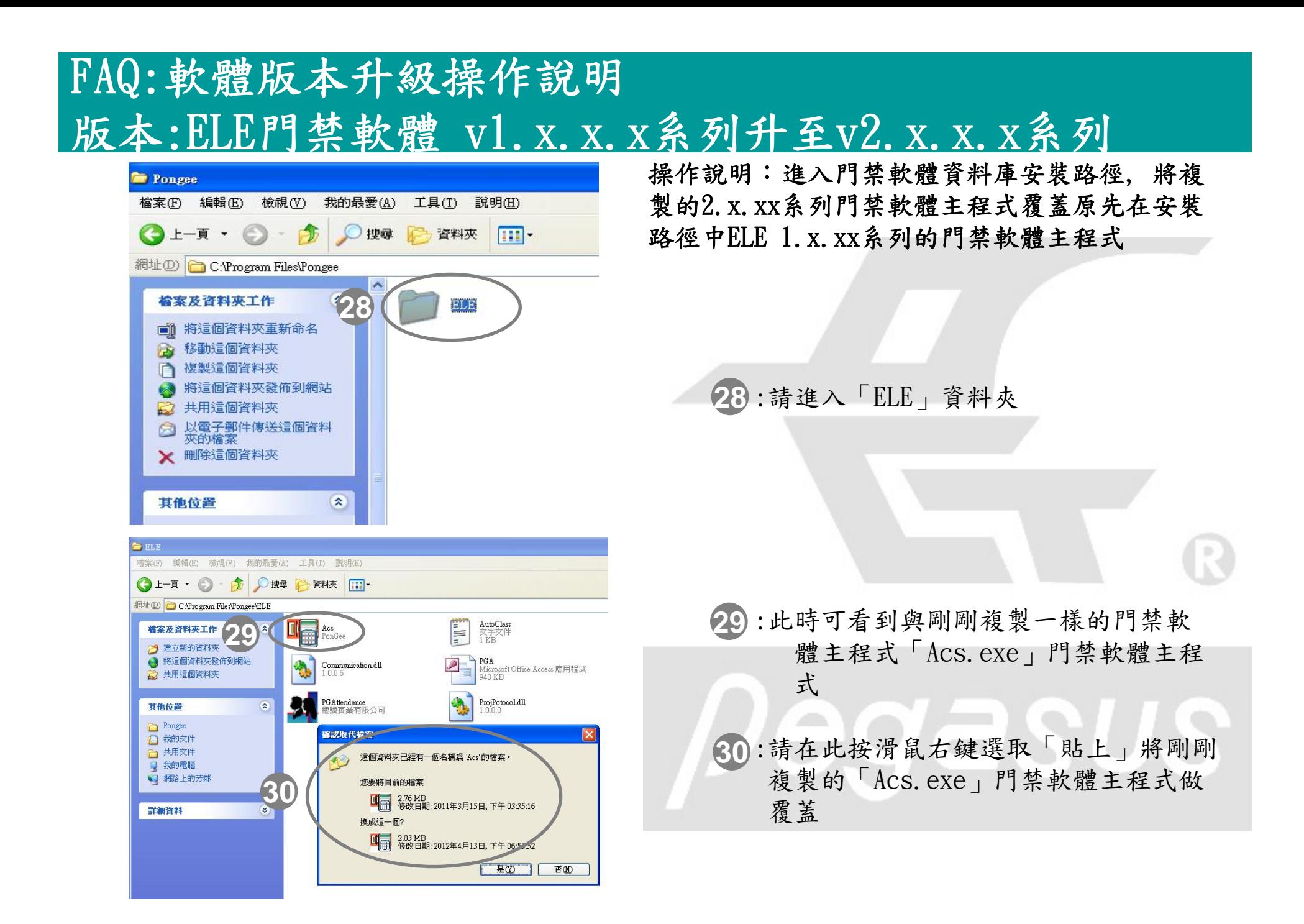

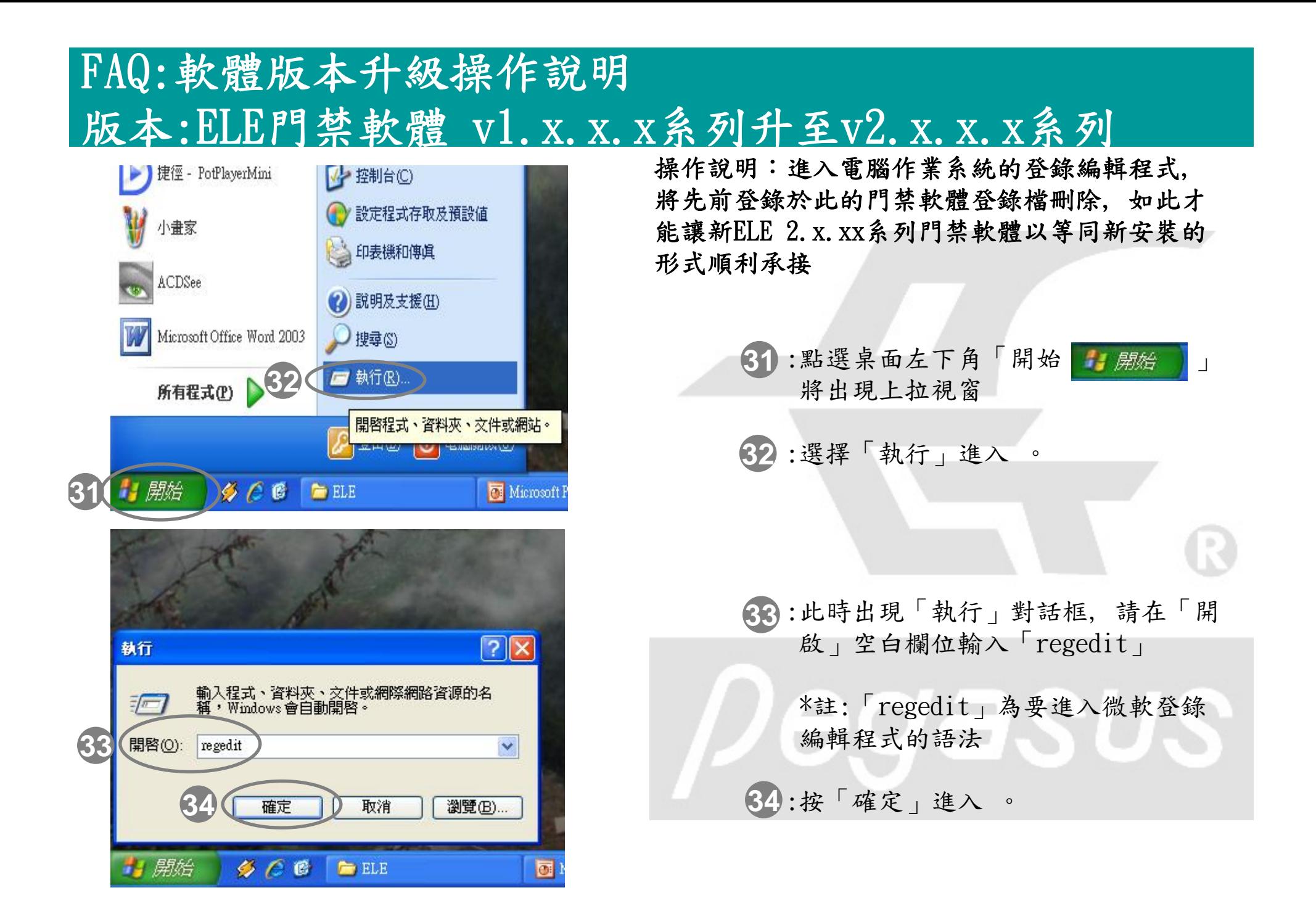

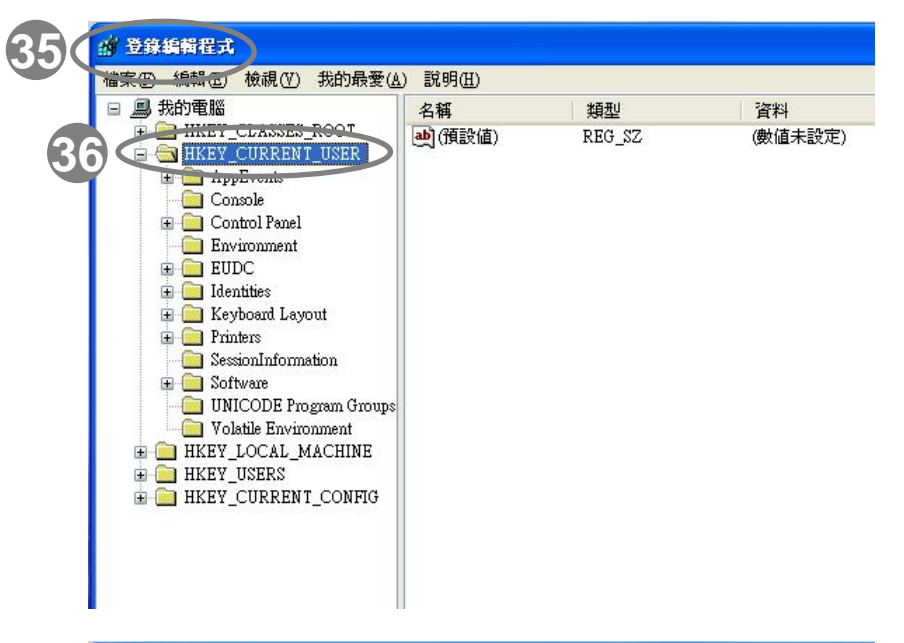

操作說明:進入電腦作業系統的登錄編輯程式, 將先前登錄於此的門禁軟體登錄檔刪除, 如此才 能讓新ELE 2.x.xx系列門禁軟體以等同新安裝的 形式順利承接

> :此時即進入您電腦作業系統中的「登 **35**錄編輯程式」

:請選擇下拉「HKEY\_CURRENT\_USER」 **36**資料夾。

:請選擇下拉「HKEY\_CURRENT\_USER」 **37**

下拉。

資料夾當中的「Software」資料夾再

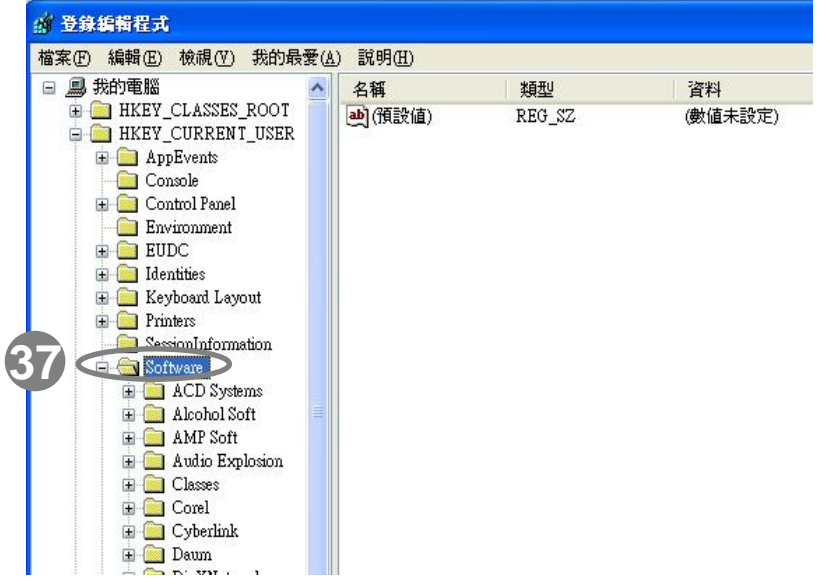

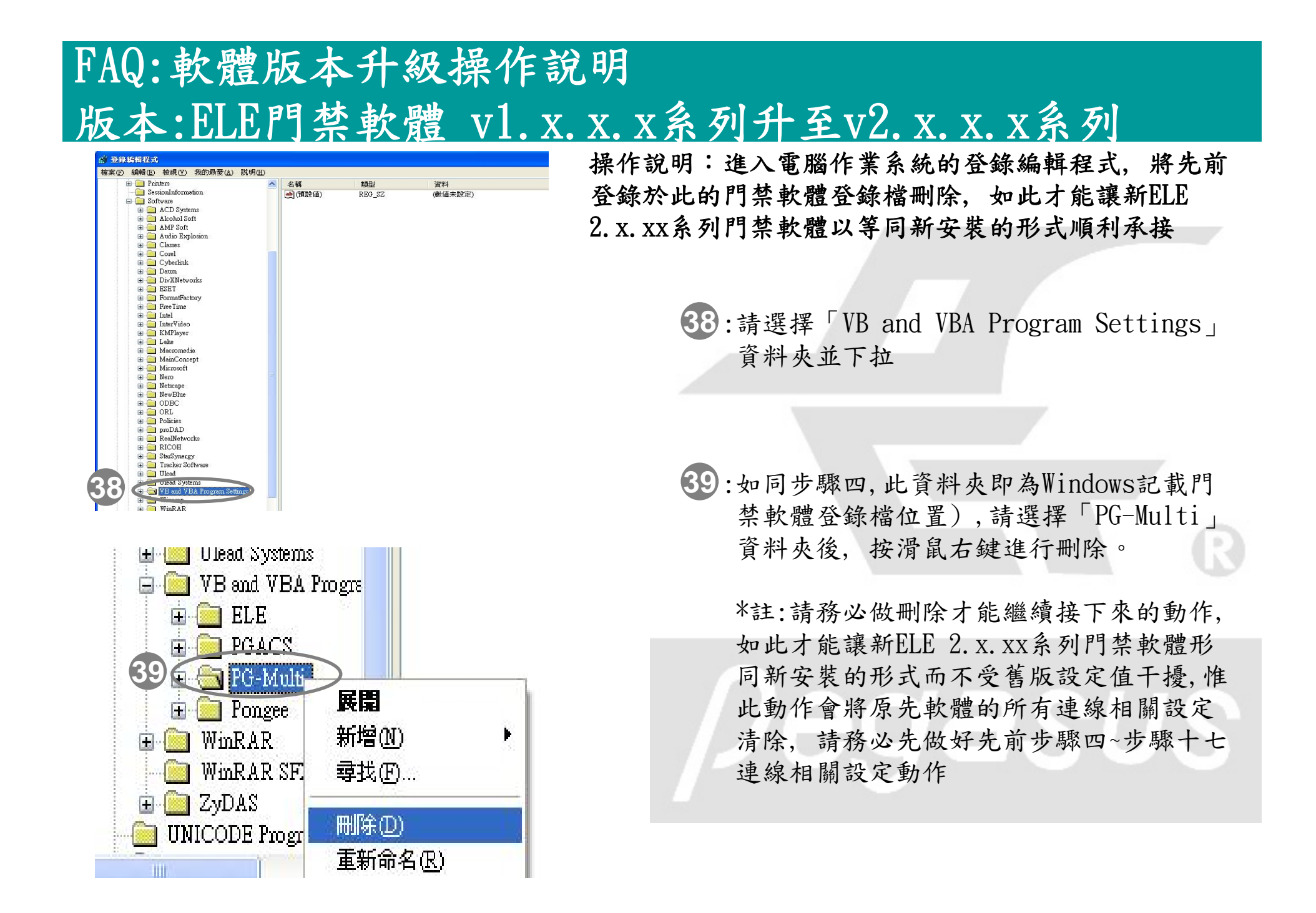

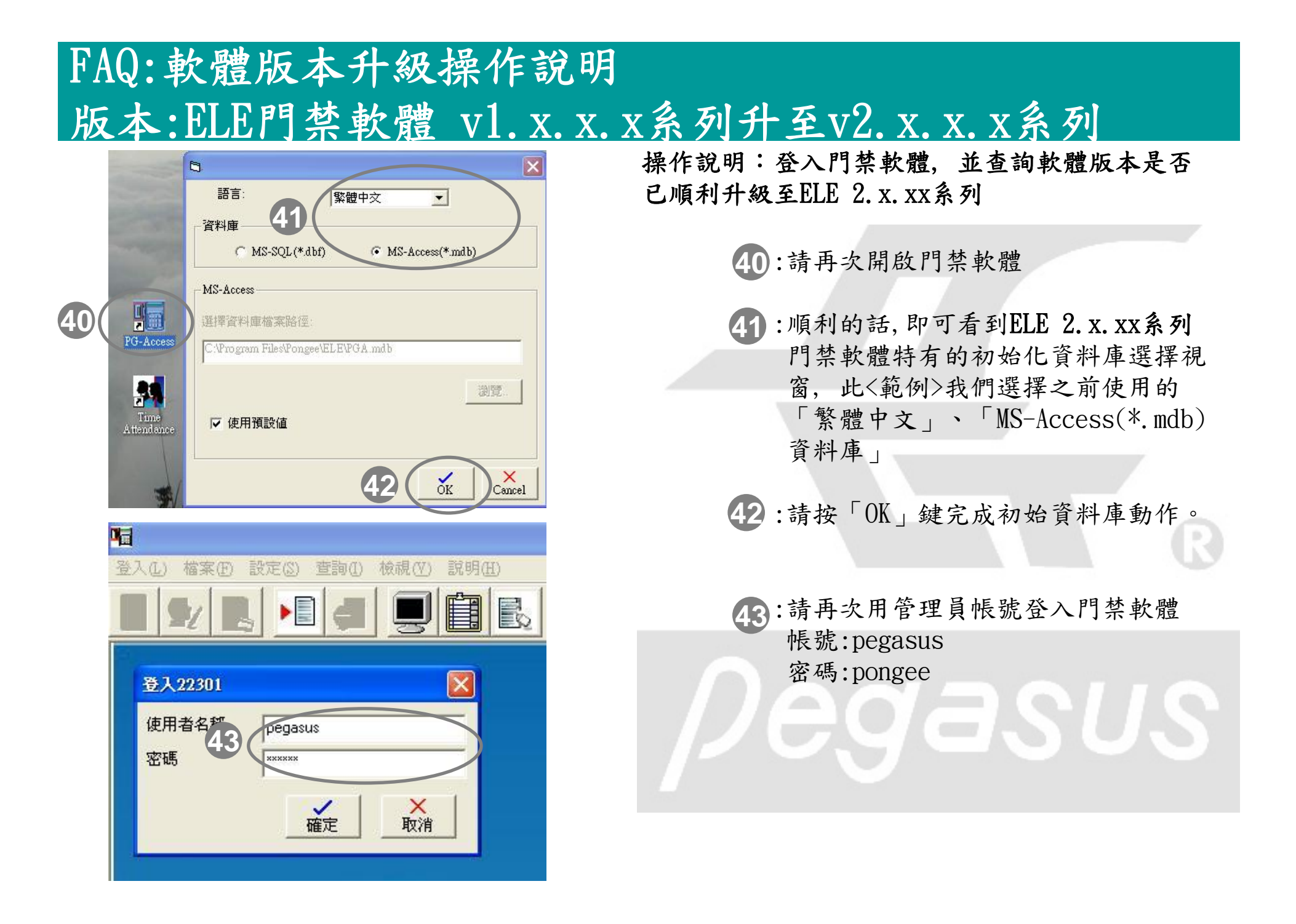

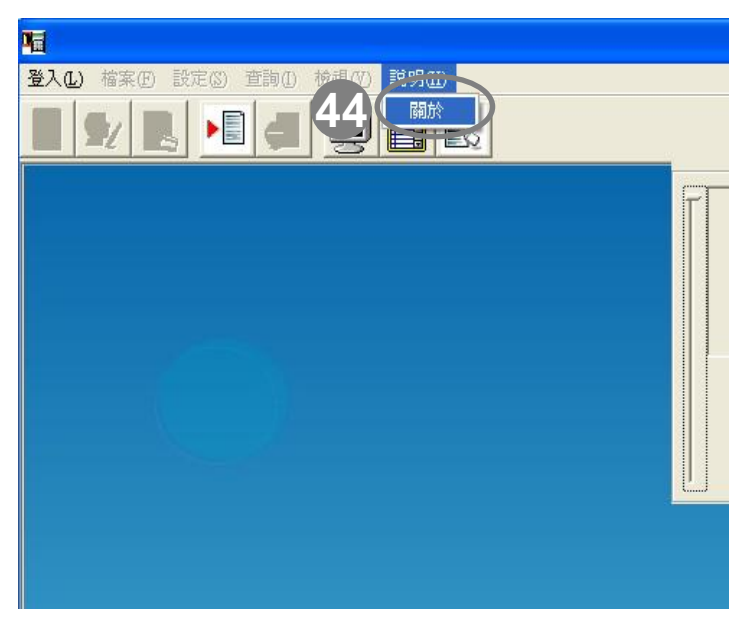

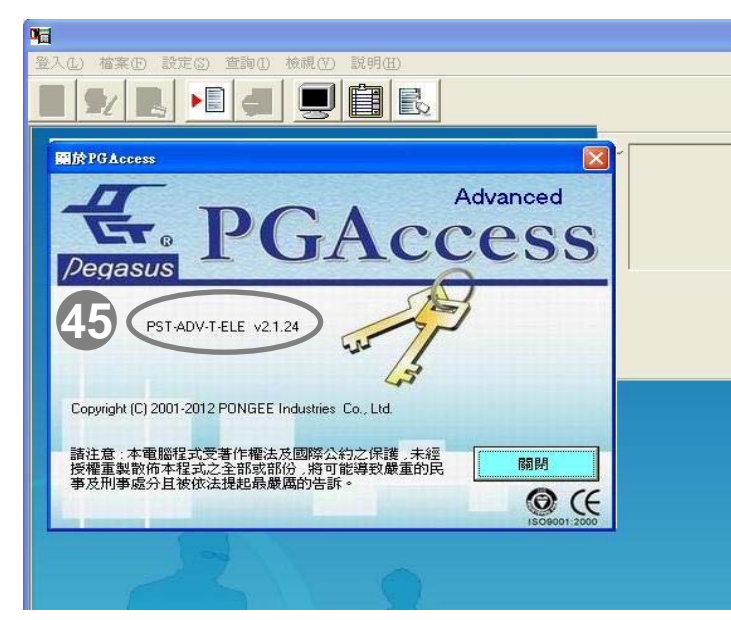

操作說明:登入門禁軟體, 並查詢軟體版本是否已 順利升級至ELE 2.x.xx系列

> 44:點選功能選單「說明(H)」並出現下拉 視窗,點選「關於」(如左上圖所示)

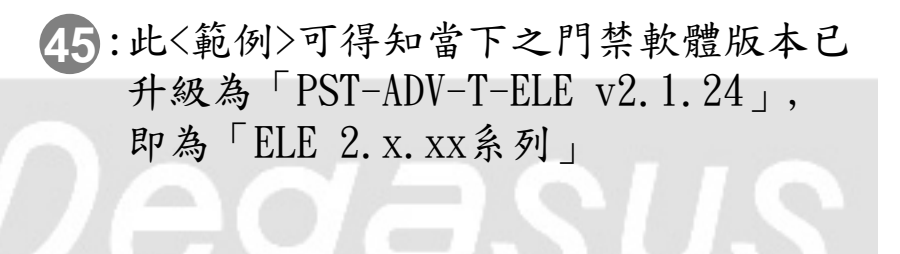

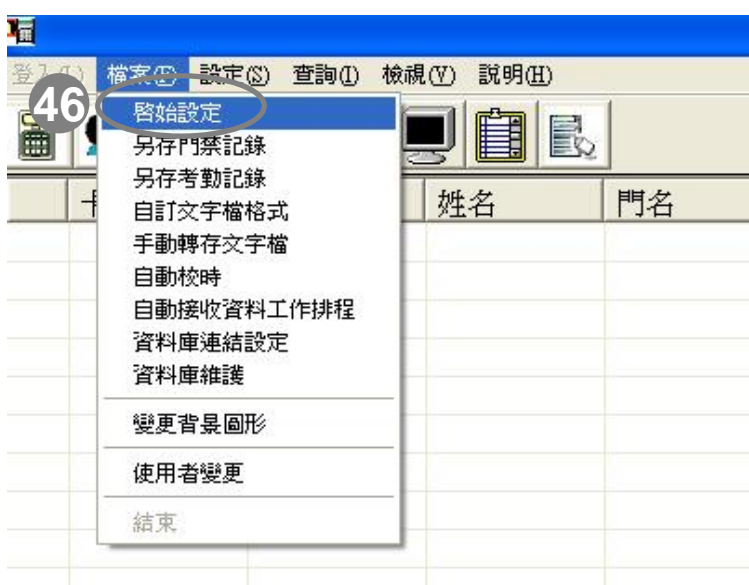

操作說明:在升級**ELE**門禁軟體成**2.x.xx**系列之後**,** 請 必須重新設定與卡機連線的相關設定**,** 依序為「啟始 設定」、「連線設定」與「卡機設定 」, 請跟升級前 的所有連線相關設定務必相同

> :請點選功能選單「檔案(F)」並出現下拉 **46**視窗,點選「啟始設定」(如左上圖所示)

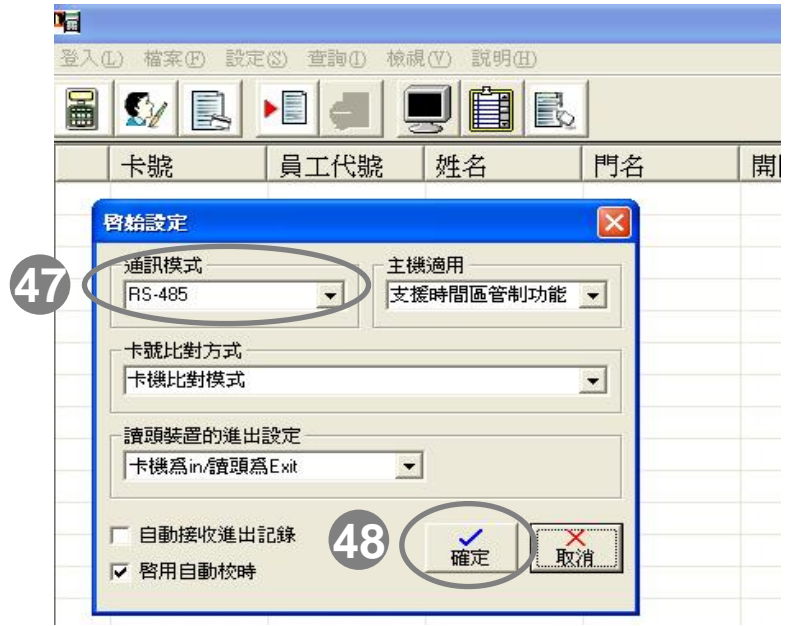

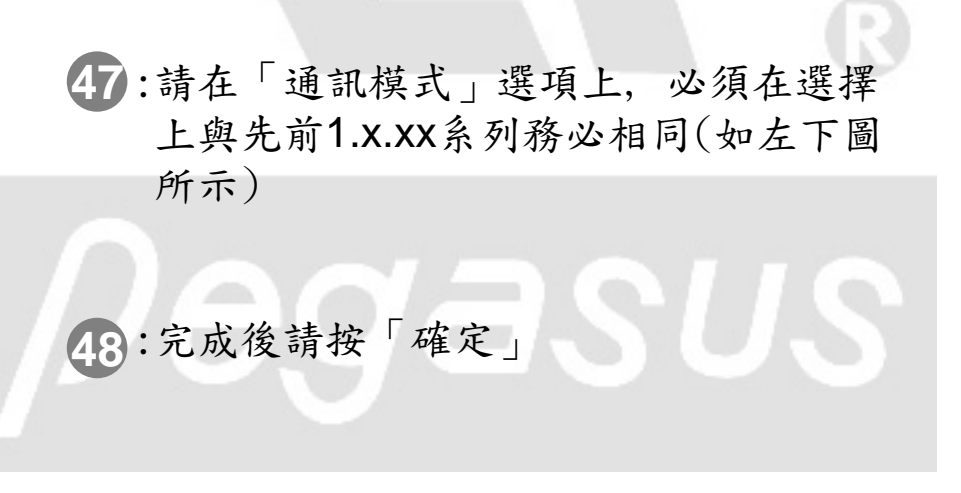

#### FAQ:如何將ELE門禁軟體從1系列升級至2系列(中文)。

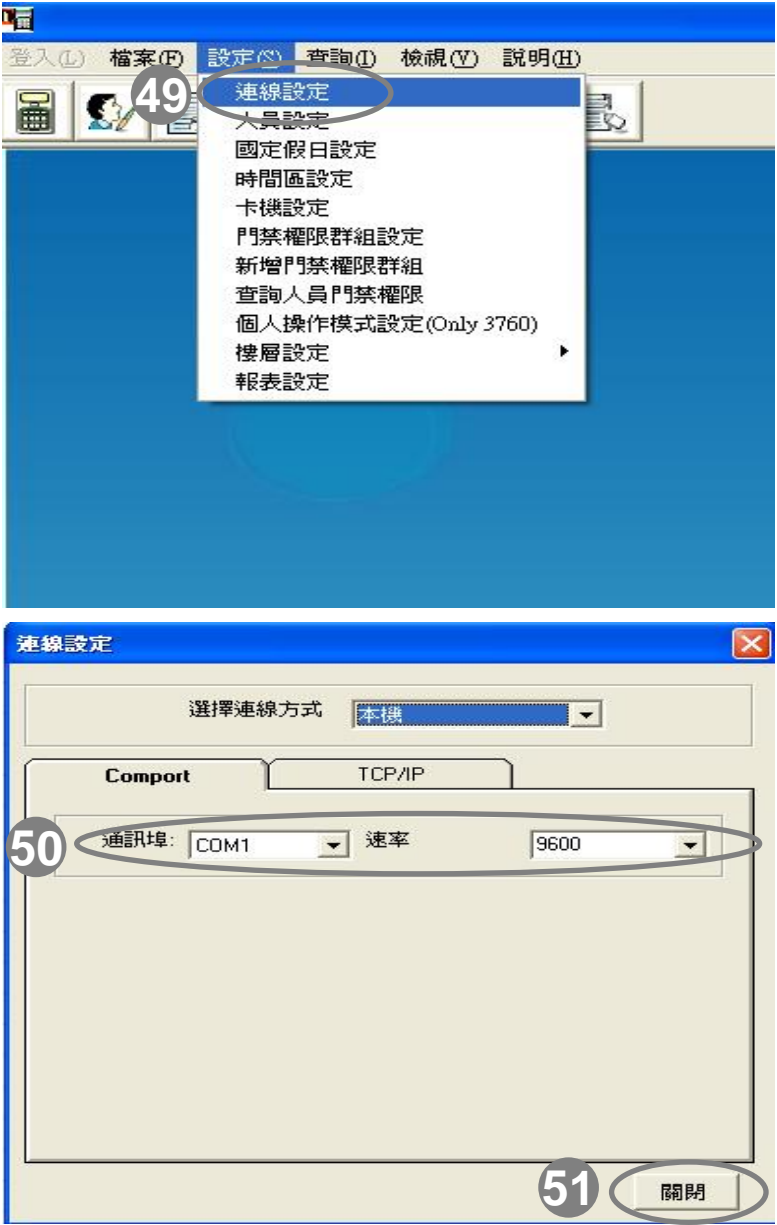

操作說明:在升級**ELE**門禁軟體成**2.x.xx**系列之後**,**  請必須重新設定與卡機連線的相關設定**,** 依序為 「啟始設定」、「連線設定」與「卡機設定 」, 請 跟升級前的所有連線相關設定務必相同

> :點選功能選單「設定(S)」並出現下拉 **49** 視窗,點選「連線設定」(如左上圖所 示)

:如果您先前在軟體的「選擇連線方式」 **50**為「本機」,請重新選擇Com port連接埠 的號碼與速率(Baud Rate)並請確認務必 與先前軟體所設定為相同(如左下圖所示)

edast

:完成後請按「關閉」 **51**

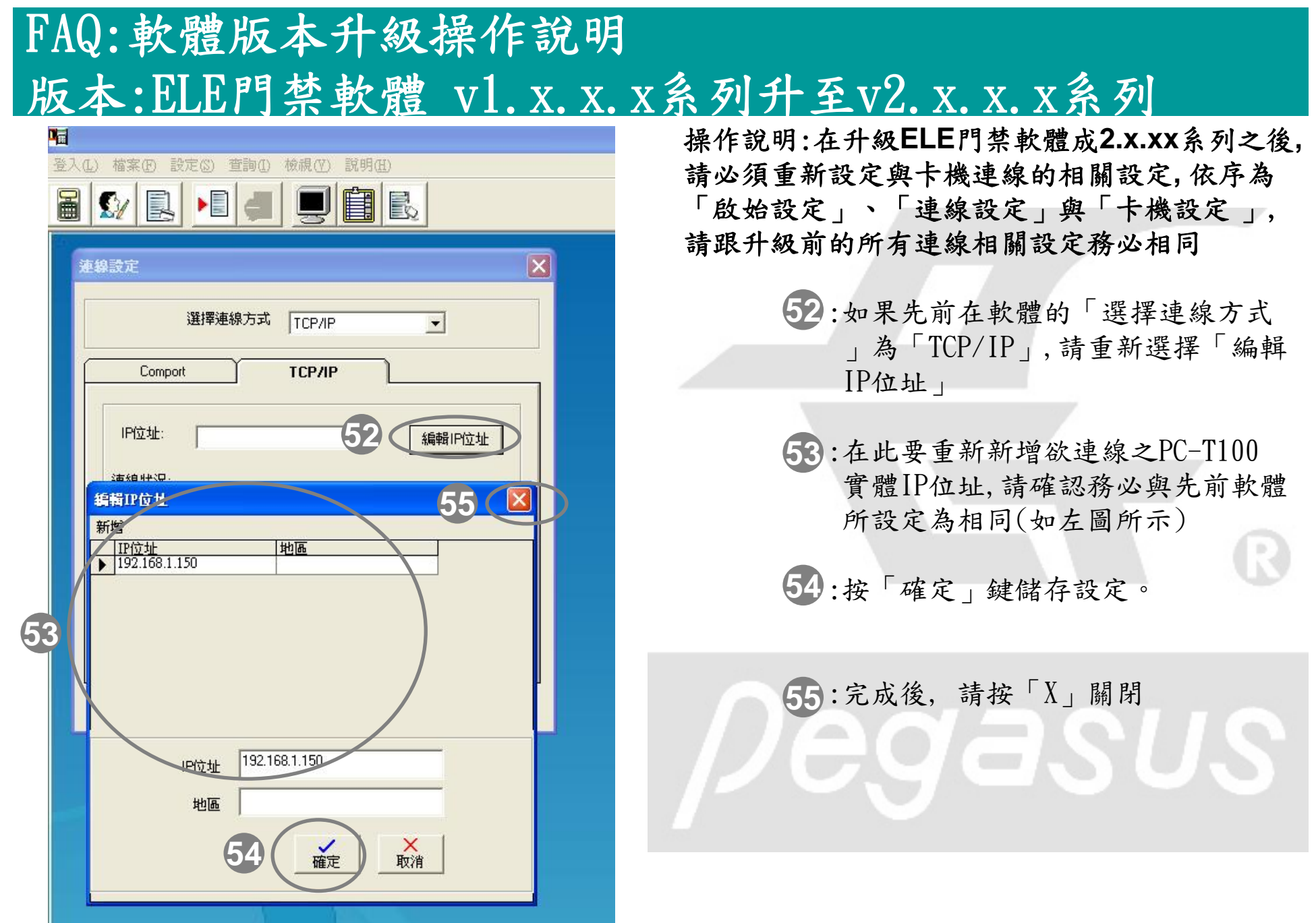

#### FAQ:軟體版本升級操作說明 版本:ELE門禁軟體 v1. x. x. x系列升至v2. x. x. x系列 操作說明:在升級**ELE**門禁軟體成**2.x.xx**系列之後**,**  登入(L) 檔案(F) 設定(S) 查詢(I) 檢視(V) 說明(H) 請必須重新設定與卡機連線的相關設定**,** 依序為  $\blacksquare$   $\Omega$   $\blacksquare$   $\blacksquare$   $\blacksquare$   $\blacksquare$ 「啟始設定」、「連線設定」與「卡機設定 」, 装组段定 請跟升級前的所有連線相關設定務必相同 選擇連線方式 TCP/IP  $\overline{\phantom{a}}$ **TCP/IP** Comport 56:請直接點選「全部連線」,軟體即自 IP位址  $\overline{\phantom{a}}$ 編輯IP位址 動偵測您所設定之所有TCP/IP位址 連線狀況 **56**192.168.1.150連線中<br>192.168.1.150連線成功 全部連線 裝置(如左上圖所示),請確認是否連 連線 線成功 連線結束 :完成後請按「關閉」 **5757**關閉 帽 登入(L) 檔案(F) 設定(S) 查詢(I) 檢視(V) 説明(H) 連線設定 冨 B  $\mathbf{S}$ 人員設定 國定假日設定 時間區設定 58:點選功能選單「設定(S), 會出現 **58**卡機設定 門無權服群組設定 下拉視窗,請點選「卡機設定」 新增門禁權限群組 查詢人員門禁權限 個人操作模式設定(Only 3760) 樓層設定  $\ddot{\phantom{1}}$ 報表設定

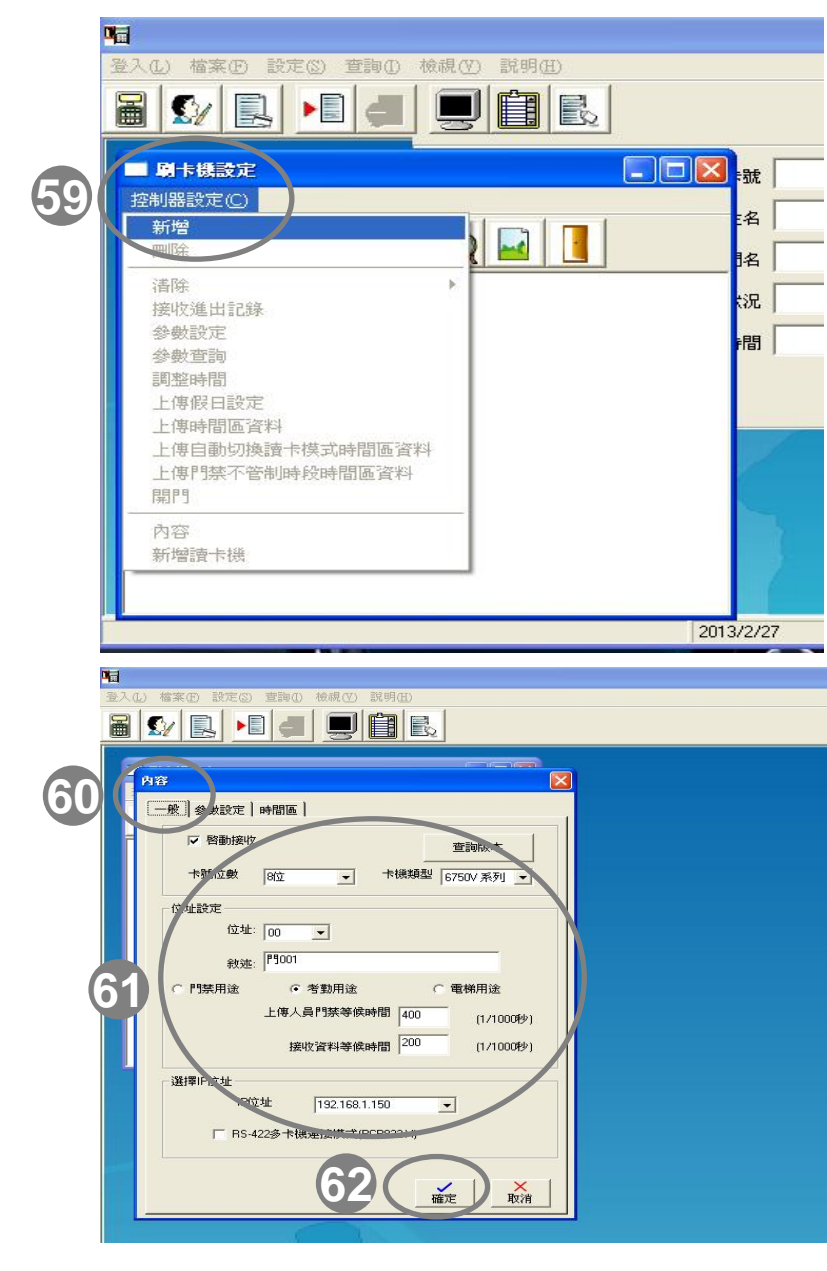

操作說明:在升級**ELE**門禁軟體成**2.x.xx**系列之後**,**  請必須重新設定與卡機連線的相關設定**,** 依序為 「啟始設定」、「連線設定」與「卡機設定 」, 請跟升級前的所有連線相關設定務必相同

- 59: 此時進入「刷卡機設定」功能選單, 您會發現沒有任何卡機圖示.請重新 點選「控制器設定」後,點選「新 增」
- :請點選「一般」頁籤,系統會自動切 **60**換該視窗所對應設定
- :請重新設定紅框中卡機的設定, 請 **61**確認務必與先前軟體所設定的為相 同(如左下圖所示)

:最後請按「確定」鍵完成。 **62**

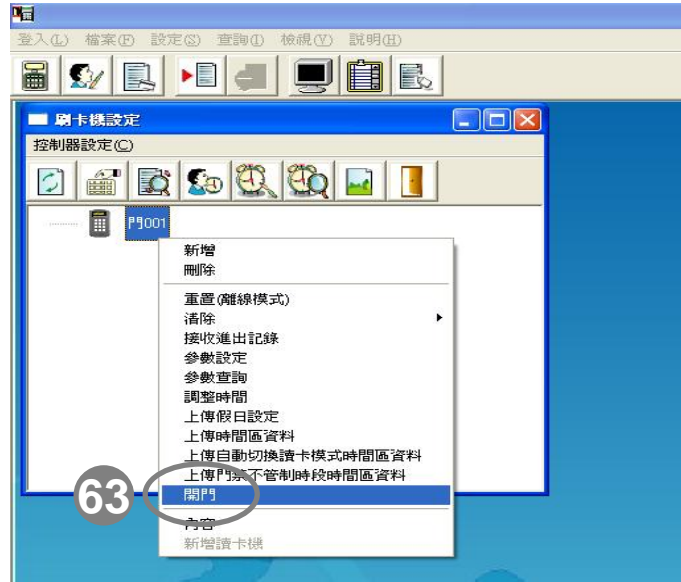

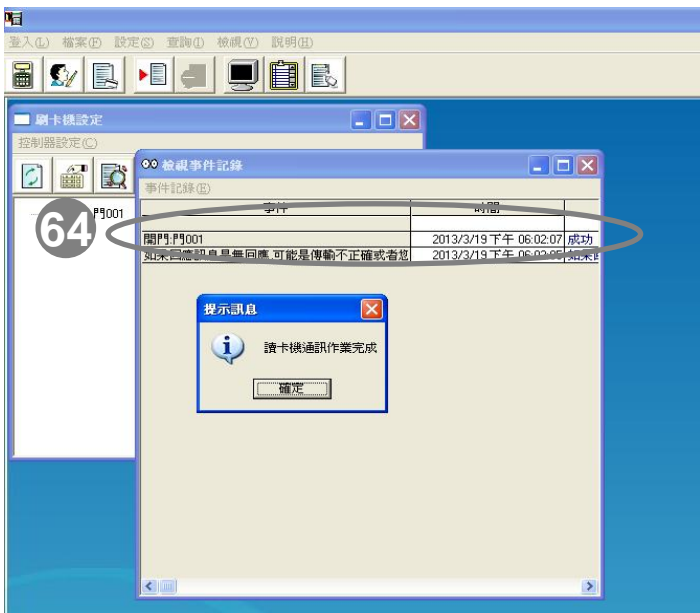

操作說明:在升級**ELE**門禁軟體成**2.x.xx**系列之後**,** 請 必須重新設定與卡機連線的相關設定**,** 依序為「啟始 設定」、「連線設定」與「卡機設定 」, 請跟升級前 的所有連線相關設定務必相同

> :接著可以用滑鼠左鍵點選卡機(反藍即為 **63**已選定),再點滑鼠右鍵,此時系統出現下 拉功能選單,點選「開門」, 此選項可 順便測試連線是否成功。

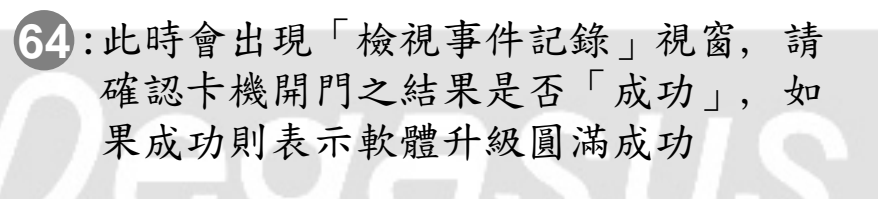